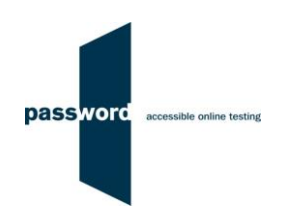

# **Short Instructions For Delivering Password Skills Tests**

Full instructions and more information is available on the Password website in the "Useful Documents" area under [www.englishlanguagetesting.co.uk/password-partners-area.](https://www.englishlanguagetesting.co.uk/password-partners-area/)

If you experience any problems or have any questions email the Password Team at [support@englishlanguagetesting.co.uk.](mailto:support@englishlanguagetesting.co.uk)

## **PCs And Internet Requirements**

Most reasonably modern PCs meet the requirements to run Password tests:

- Microsoft Windows 8 or 10 operating system
- Stable Internet connection with a minimum bandwidth of 200kbps
- Chrome (version 53 or above) or Firefox (version 71 or above) or Edge (version 81 or above) web browser
- Headphones or speakers
- A microphone

The Password desktop shortcut described below must be set up before running tests.

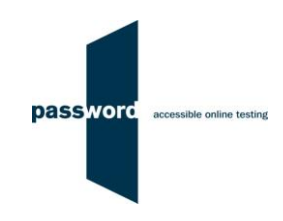

### **Setting up the Desktop Shortcut**

#### It is very important to set up and check each PC:

- Close down all programmes and browsers
- Right click on your desktop, select "New" then select "Shortcut"
- Copy and paste one of the following texts into "Type the location of the item" exactly, including the " speech marks
- Browsers can be installed in several locations, those below are the most common, if the first one fails with a "cannot be found" message, try the second, if that fails contact your IT support or the Password Support Team

#### for Chrome

"C:\Program Files\Google\Chrome\Application\chrome.exe" --kiosk https://passwordplatform.englishlanguagetesting.co.uk "C:\Program Files (x86)\Google\Chrome\Application\chrome.exe" --kiosk https://passwordplatform.englishlanguagetesting.co.uk

#### for Firefox

"C:\Program Files\Mozilla Firefox\firefox.exe" --kiosk https://passwordplatform.englishlanguagetesting.co.uk "C:\Program Files (x86)\Mozilla Firefox\firefox.exe" --kiosk https://passwordplatform.englishlanguagetesting.co.uk

#### for Edge

"C:\Program Files\Microsoft\Edge\Application\msedge.exe" --kiosk https://passwordplatform.englishlanguagetesting.co.uk "C:\Program Files (x86)\Microsoft\Edge\Application\msedge.exe" --kiosk https://passwordplatform.englishlanguagetesting.co.uk

- Click on "Next"
- In "Type a name for this shortcut" enter "Password Platform"
- Click on "Finish"

The desktop shortcut is now set up.

### **Preparation**

Before running a Password Skills test you must check that the headphones and microphone are working:

- Close all browsers, programmes and software running on the PC
- Double click on the desktop shortcut, the Password login page will appear filling the entire screen
- Enter the following login and password codes
	- Login: checksetup3 Password: setup
- Click on "start" and then "continue", enter your name, click on "continue" and follow the instructions on the screen
- When the browser asks for access to the microphone click "allow"
- When you have completed the set up test, the login page will be displayed again and you now must check the sound file recorded, login again using:
- Login: resultscheck Password: check
- Click on "login" to display the "Results & Certificates" page
- Click on "SEARCH" and you will see your name displayed near the top of the results listed. click on the **but** icon next to this result under "View Record"
- Click on "VIEW", and "VIEW" again in the pop up displayed
- Click on the audio player arrow to hear the sound you recorded in the set up test
- If you can hear the sound you recorded clearly the microphone is working
- Press the "Alt" + "F4" keys together on the keyboard to exit the browser

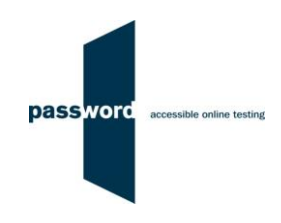

# **Running Password Tests**

To run a Password test:

- Close all browsers, programmes and software running on the PC
- Double click on the desktop shortcut, the Password login page will appear filling the entire screen
- Enter an unused Password login and password you have been sent and click on "login" on the bottom right hand side of the screen
- Click on "start" and "continue" until the candidate details entry page appears and the test is ready to take
- This will take you into Part 1 of the test which is Reading and Writing
- At the end of the test be sure to click on the "finish" button to save all the answers
- To take Part 2 of the test which is Listening and Speaking, repeat the steps above using the same login and password
- When the browser asks for access to the microphone click "allow"
- Check that the headphones are working when asked to do so in the test
- Check that the microphone is working when asked to do so in the test
- At the end of the test be sure to click on the "finish" button to save all the answers
- Press the "Alt" + "F4" keys together on the keyboard to exit the browser

### **Password Test Results**

It is recommended that Chrome, Firefox or Edge are used to access the test results:

- Start Chrome, Firefox or Edge and navigate to the Password website [www.englishlanguagetesting.co.uk](https://www.englishlanguagetesting.co.uk/)
- Click on "Partners" then click on the "Results Area"
- Enter your results login and password (this is different from the login and password used to run a test), then click "login" to display the "Results & Certificates" page
- Search for the results you want by using the date range, test login, student name, date of birth, test location, student ID etc. fields
- Click on "SEARCH" and your Password test results will appear on the screen
- You can also download the results into a spreadsheet by clicking on "DOWNLOAD TO EXCEL", and Password Writing module essays by clicking on "DOWNLOAD ESSAYS TO EXCEL"
- Click on the icon  $\mathbb{R}$  under "View Record" to see detailed test module results
- To see the scripts submitted from Password Writing module click on "VIEW", then "VIEW" again
- If you are marking this module or entering an overall score you will have an icon  $\Box$  under "Enter Score", click on it, enter the score and your name and click on "Save"
- If the Password Team are marking the modules, scores will be entered within a few days

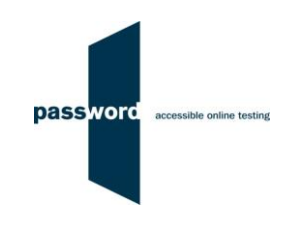

# **Difficulties When Running Password Tests**

The commonest difficulties are caused by:

- Leaving insufficient time to set up and test PCs in advance of (trying to) run Password test(s)
- Failing to follow the instructions in this document
- Failing to contact the Password Team for help if this is needed
- Using an unsupported operating system; Windows 8 or 10 is needed
- Using an unsupported browser; Chrome, Firefox or Edge is needed
- Having an intermittent Internet connection or insufficient bandwidth
- Not closing all browsers, programmes and software running on the PC before starting the test
- Having other programs running that generate "pop ups" or messages while the test is being taken
- Use of operating system software that is not up to date, usually because "automatic updates" is not working
- Using a PC that has some form of "virus" infection, in particular those causing the browser to redirect
- Not running tests from a desktop shortcut in full screen "kiosk" mode (as explained in these instructions)
- Failing to move the keyboard out of the way when not required
- Failing to check the headphones/ speakers and/ or microphone